## **DOI LEARN TUTORIAL**

In this tutorial you will learn how to:

- 1. Access DOI LEARN Page 1
- 2. Search for training in DOI LEARN Page 1
- 3. View course details Page 5
- 4. Register for DOI University Classroom Training or Instructor Lead Training (ILT) Page 5
- 5. View a list of courses you are registered for Page 7
- 6. Drop a course you have already registered for Page 8
- 7. Print your certificates Page 9

# 1. ACCESS DOI LEARN

You may begin by accessing the DOI Learn website at <a href="https://doilearn.doi.gov">https://doilearn.doi.gov</a>.

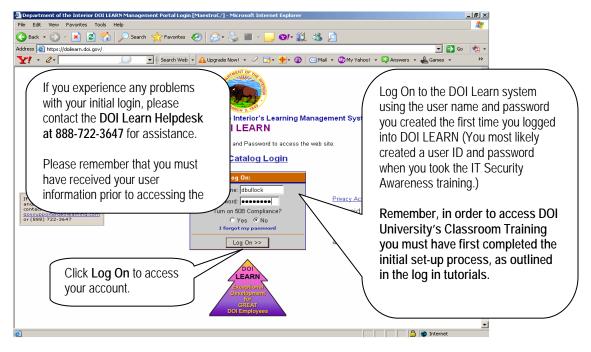

## 2. SEARCH FOR TRAINING

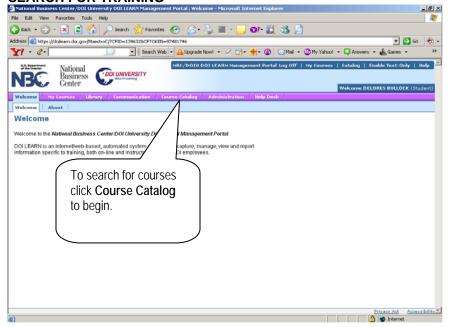

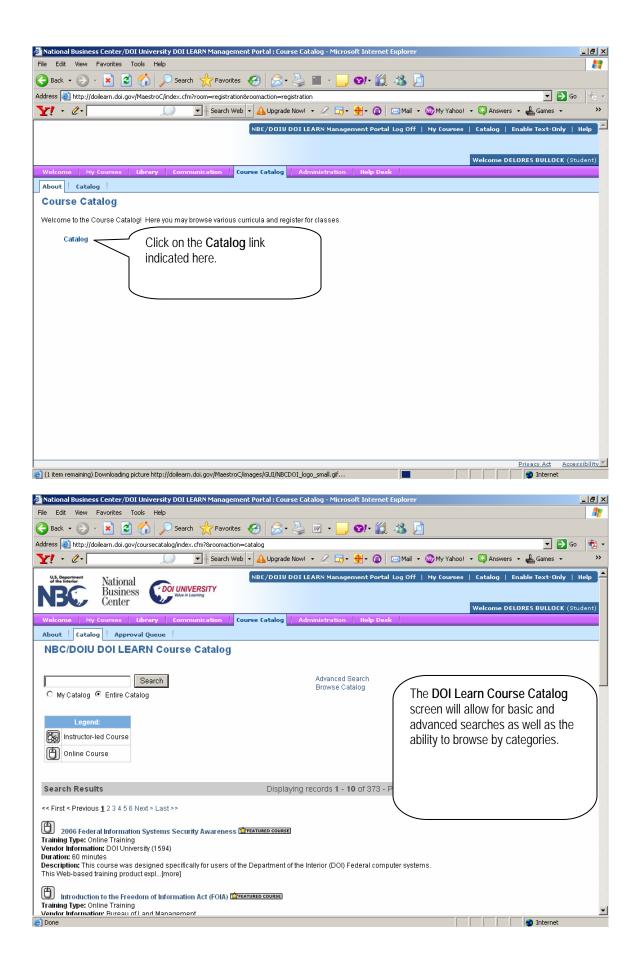

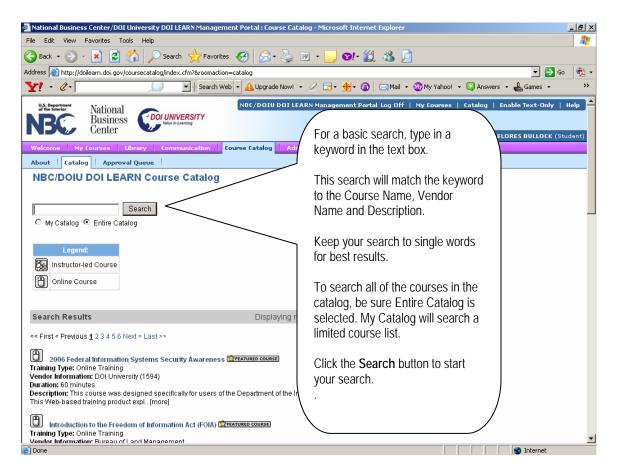

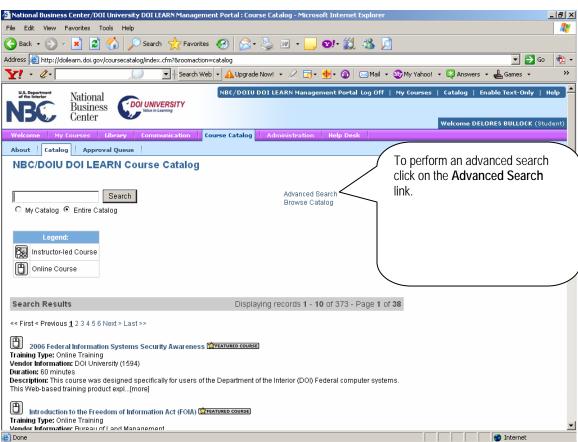

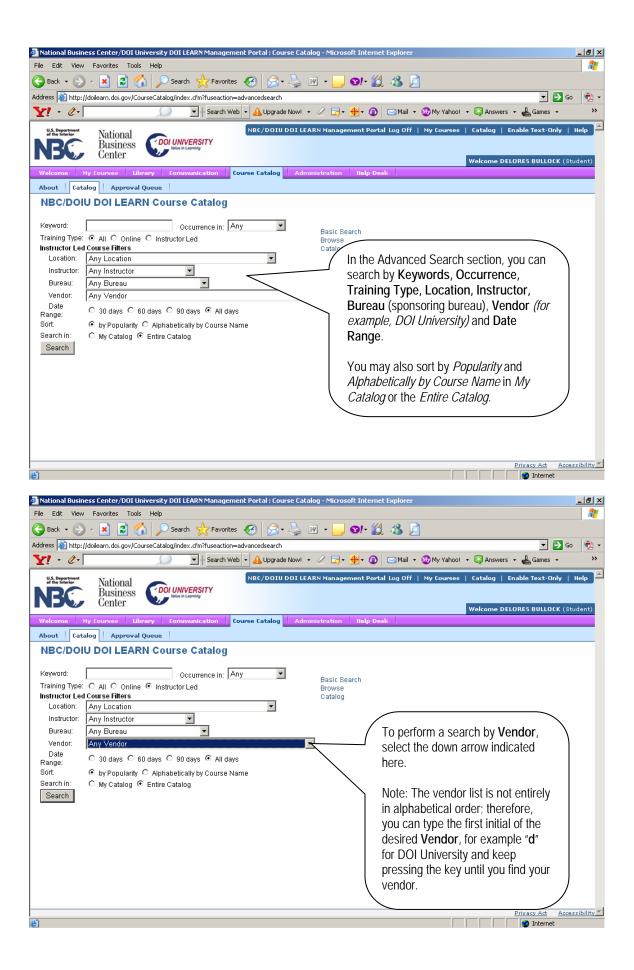

#### 3. VIEW COURSE DETAILS

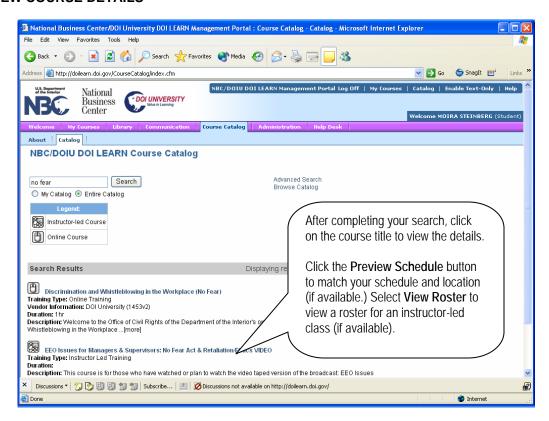

### 4. REGISTER FOR A COURSE

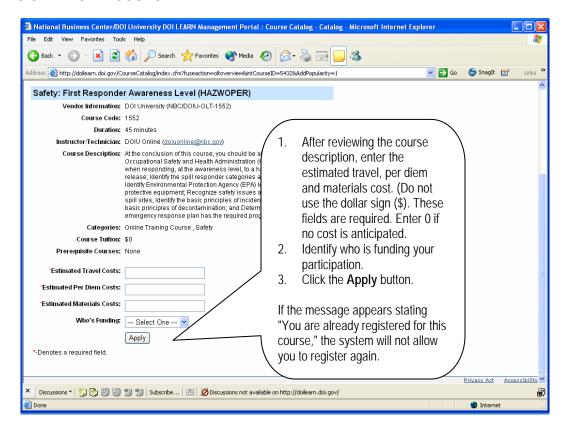

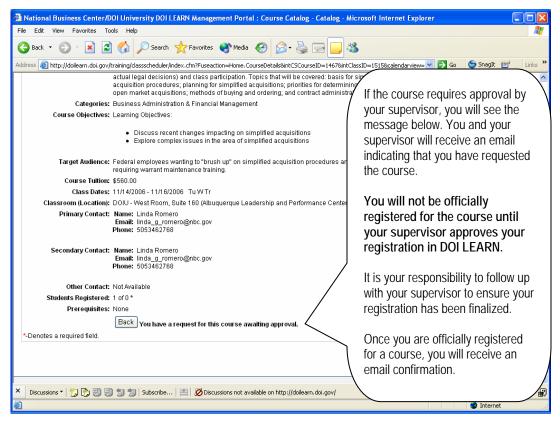

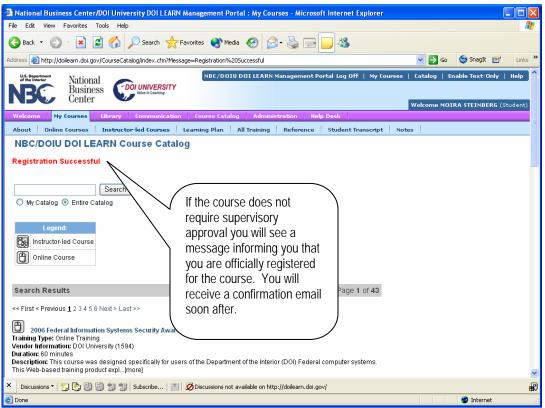

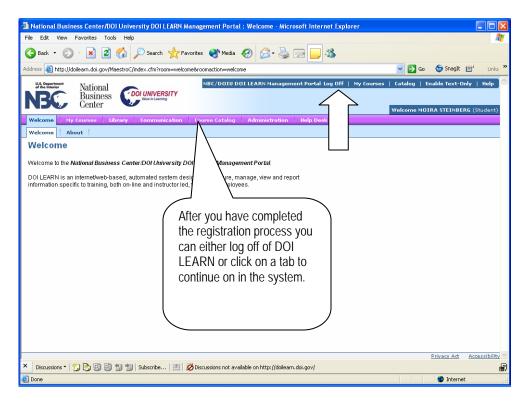

### 5. VIEW A LIST OF YOUR REGISTERED COURSES

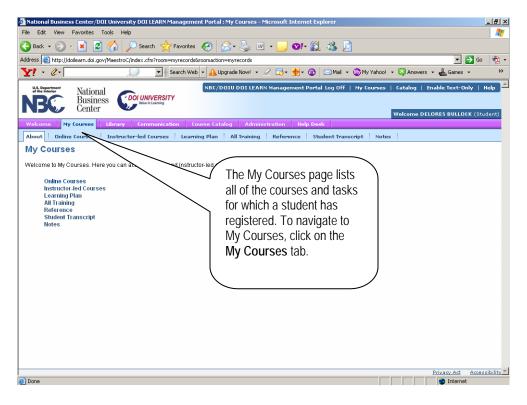

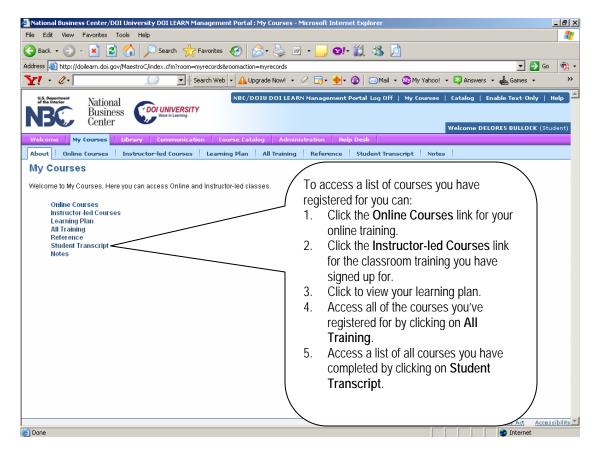

### 6. DROP A COURSE

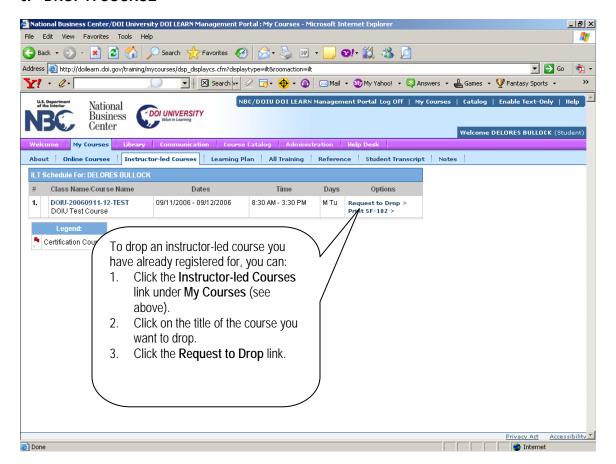

### 7. PRINT YOUR CERTIFICATE

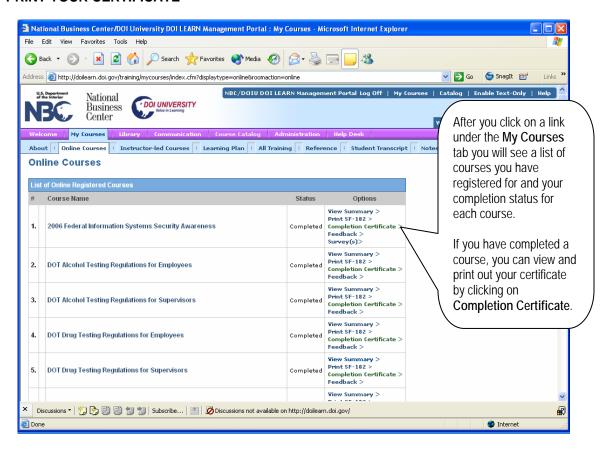

If you continue to have technical difficulties with any of these tasks, please call the DOI LEARN helpdesk at 888-722-3647.